ך∱ך

٨

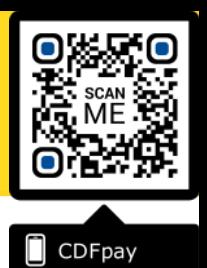

## Adding Icon to Apple iPhone

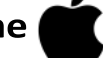

- Browse to **https://cdfpay.nazareth.vic.edu.au** in Safari.
- $\Rightarrow$  Or scan QR Code using your phone camera to browse to URL.
- $\Rightarrow$  In Safari **tap the BOOKMARK ICON.**
- Choose the **ADD TO HOMESCREEN** icon.
- You can then place the icon on your desired **screen**.

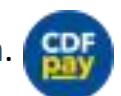

- Adding Icon to Android Phone
- Browse to **https://cdfpay.nazareth.vic.edu.au** in Chrome.
- $\Rightarrow$  Or scan QR Code using your phone camera to browse to URL.
- $\Rightarrow$  In Chrome **T** tap the Menu option :
- Choose the **ADD TO HOMESCREEN** icon.
- $\Rightarrow$  You can then place the icon on your desired screen.

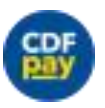

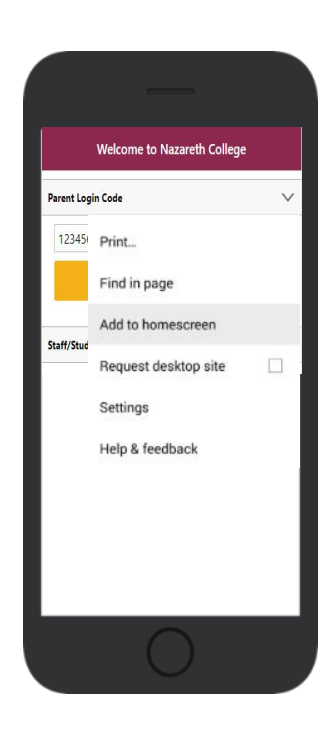

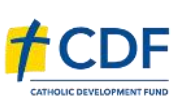

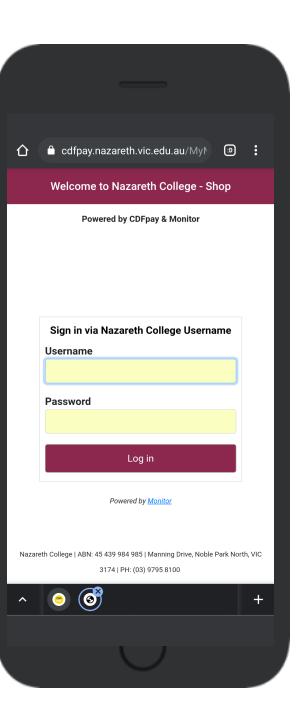

# **NEW PARENT GUIDE: Nazareth College Noble Park**

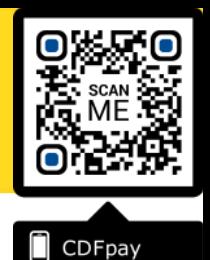

### **Create your CDFpay Account**

- $\Rightarrow$ Browse to **https://cdfpay.nazareth.vic.edu.au**
- $\Rightarrow$ Select Login by **Username.**
- $\Rightarrow$ Enter your **Password** choose **Next** Continue to
- $\Rightarrow$ login with your new CDFpay account

#### **Top Up your Student ID Cards**

- $\Rightarrow$  Select the green **Add Value** button
- $\Rightarrow$  Select the Top Up value and click **Pay**.
- $\Rightarrow$  Enter your Card Details and Click Confirm
- You are now ready to place orders using **CDFpay**.

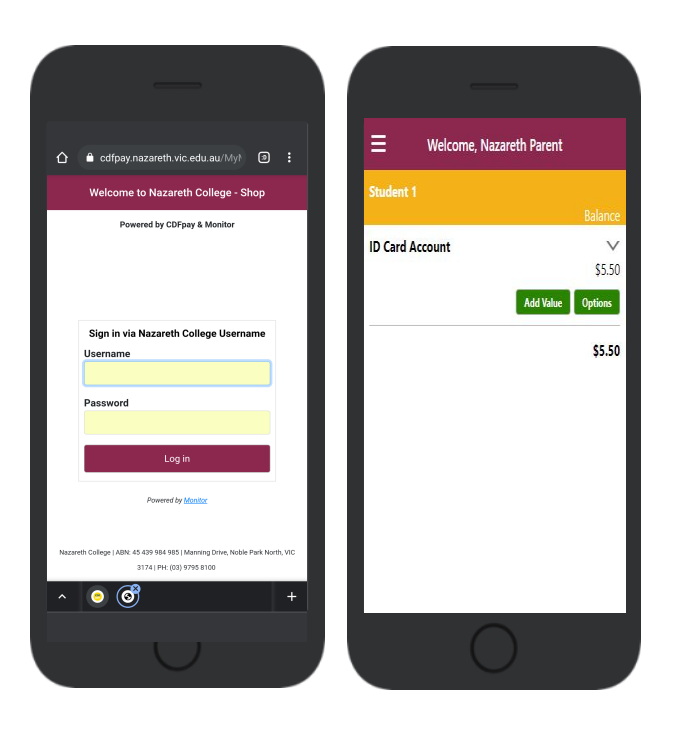

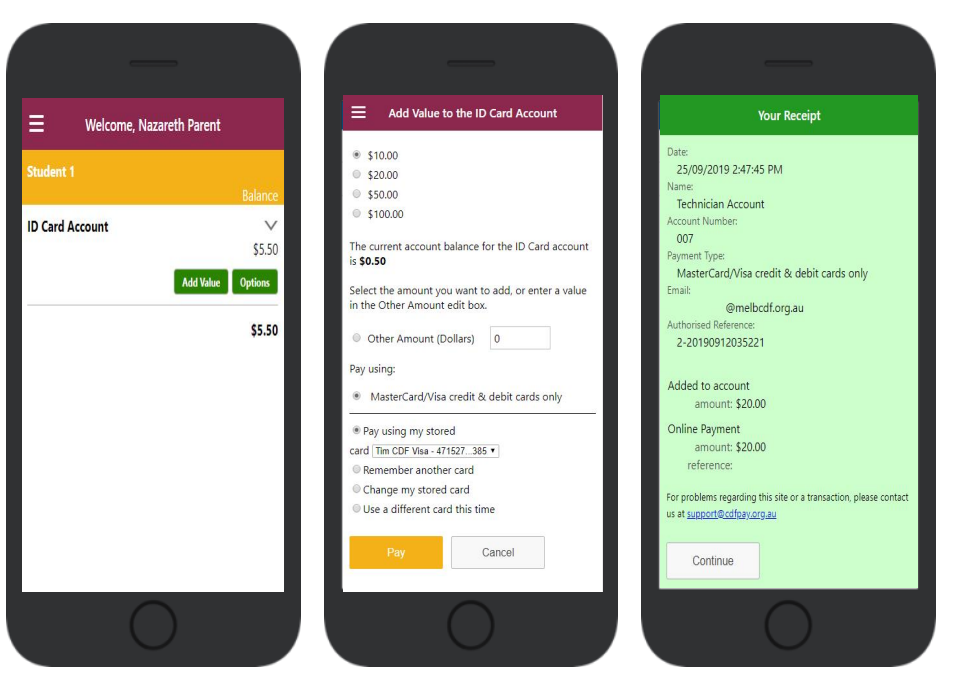

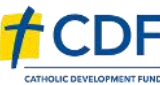

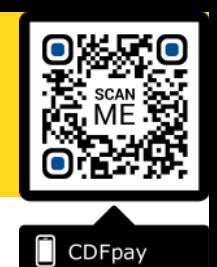

## **Choose Shop and Order Date**

- $\Rightarrow$  Select either the **Canteen** or **School Fee Payments** option.
- $\Rightarrow$  Swiping left to right allows you to navigate between steps.
- Choose the I**tems or Fees** you would like to order.

### **Placing an Order & Checkout**

- $\Rightarrow$  Choose a category to order from.
- Then select the item/s you wish to order by pressing **+**
- $\Rightarrow$  Your shopping cart will update with each item.
- $\Rightarrow$  Choosing the Shopping Cart allows you to complete purchase.
- $\Rightarrow$  Select **Summary & Checkout** to make payment.

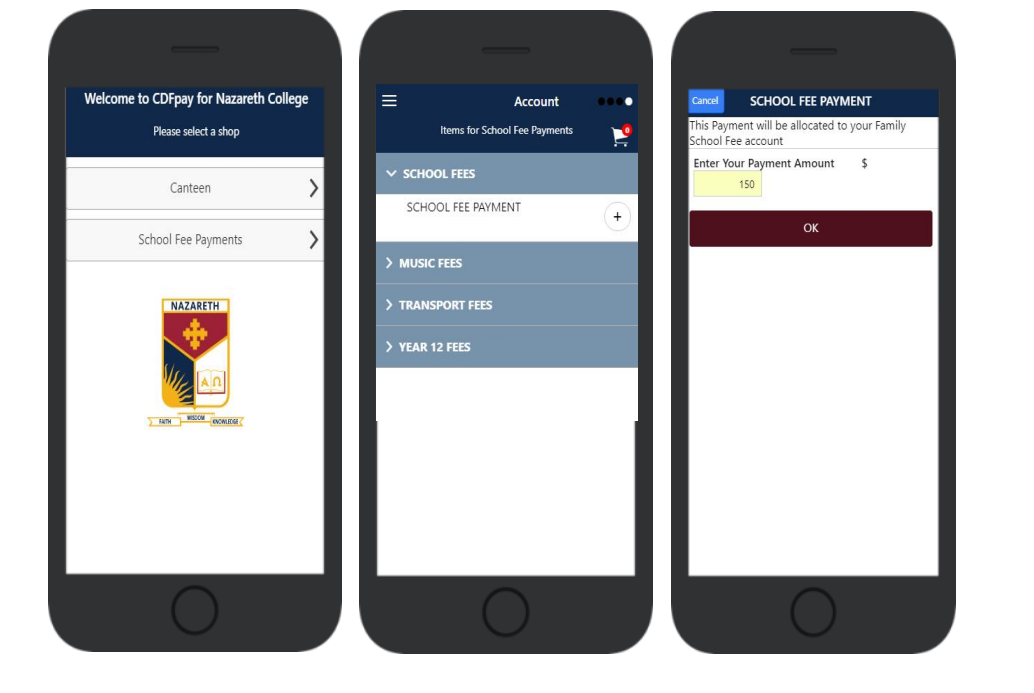

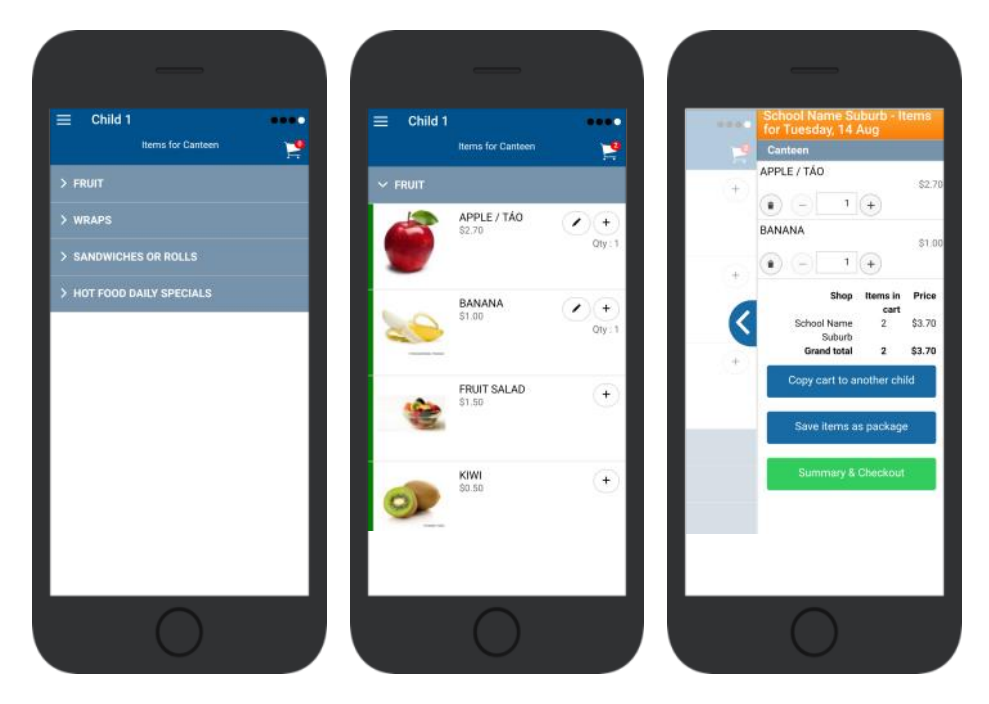

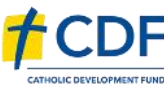

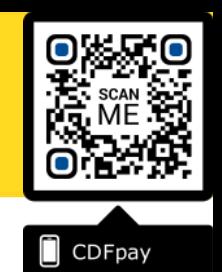

### **Copy Order to Another Child**

- Choose **Copy Cart to Another Child** to duplicate the order.
- $\Rightarrow$  Complete the options to duplicate the order and select **OK.**
- $\Rightarrow$  A summary screen is now displayed with selected orders.
- ⇒ Here you can either **Cancel** the order or complete **Payment**.

## **Complete Payment (Single Payment Option)**

- $\Rightarrow$  Choose payment method. MasterCard/Visa/Bank Transfer.
- $\Rightarrow$  Enter your payment details and select **PAY**.
- $\Rightarrow$  A receipt will be generated confirming purchase.
- $\Rightarrow$  An email will also be sent to your specified email address.

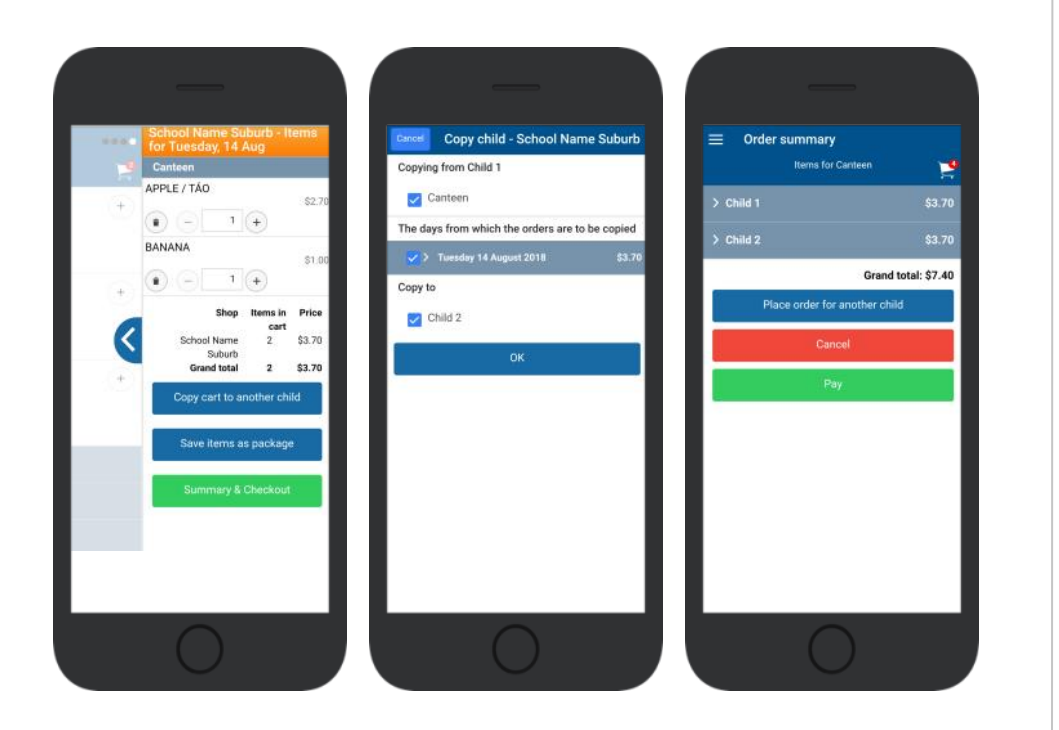

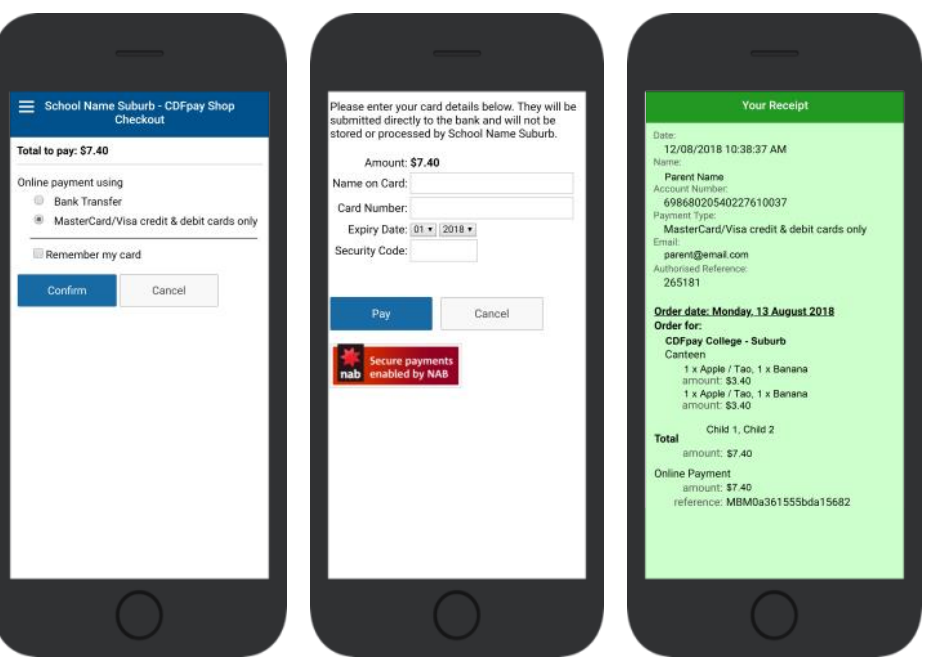

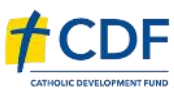

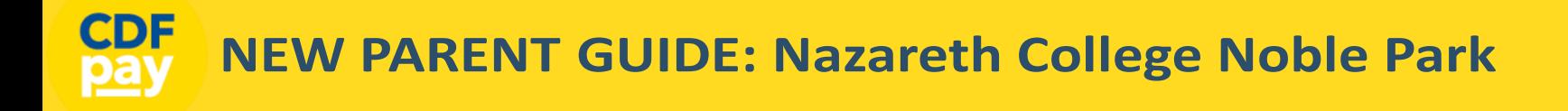

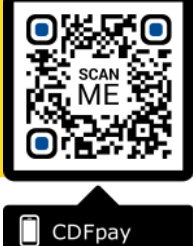

**Need More Help?** 

Please email **support@cdfpay.org.au** if you need assistance.

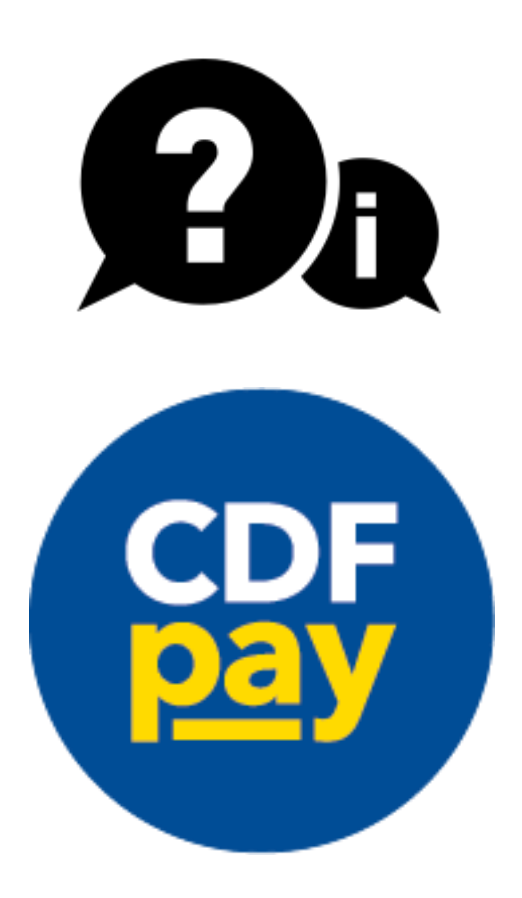

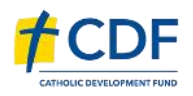